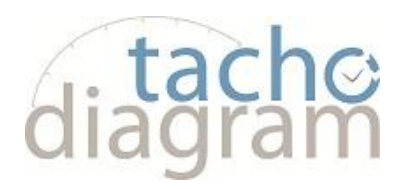

# Tacho2Safe

# *INSTRUKCJA OBSŁUGI*

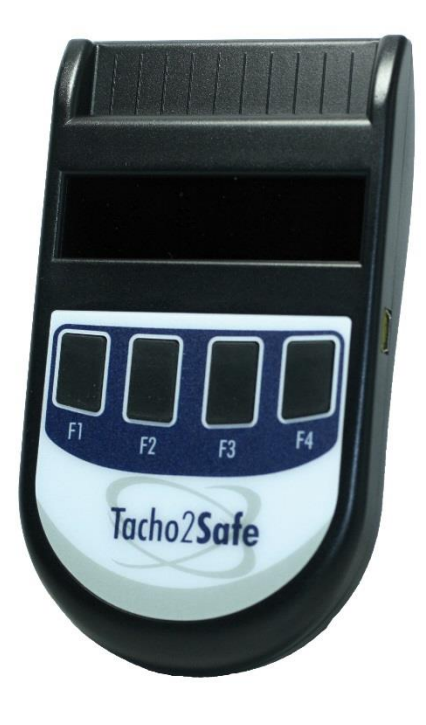

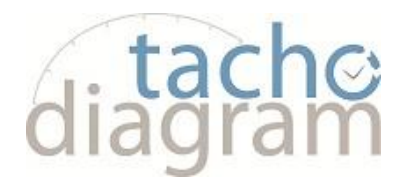

Najnowszy czytnik do pobierania danych z tachografów cyfrowych i kart kierowcy. Tacho2Safe wyróżnia się dużymi możliwościami, funkcjonalnością oraz nienaganną stylistyką. Sprzedawany jest wraz z oprogramowaniem do ewidencji i analizy danych z tachografu cyfrowego. Oprogramowanie umożliwia podgląd danych dla nieograniczonej liczby pojazdów i kierowców. Proste i skuteczne urządzenie przeznaczone dla każdego pracodawcy posiadającego w swojej flocie pojazdy z tachografami cyfrowymi. Urządzenie posiada wyświetlacz informujący obsługę o aktualnym stanie pobierania danych oraz klawisze funkcyjne.

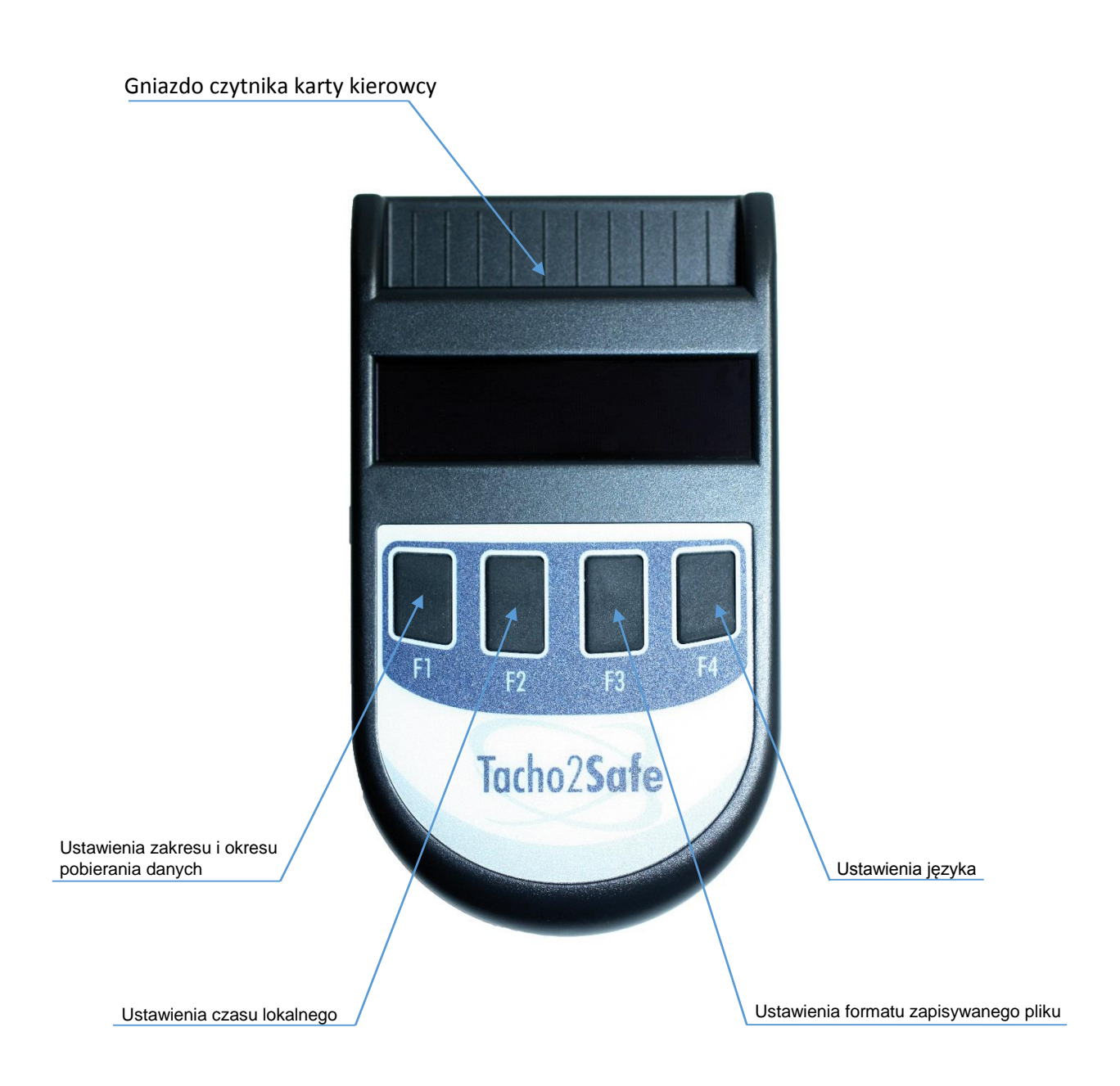

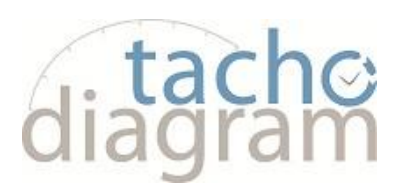

# **Konfiguracja czytnika Tacho2Safe**

- 1. Włóż kartę kierowcy do czytnika chipem do góry
	- Pojawi się menu konfiguracji
	- Naciśnięcie klawiszy  $F1 F4$  wywołuje odpowiednie funkcje

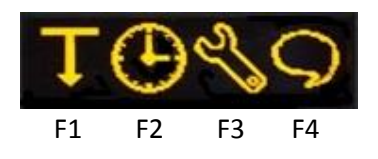

- F1 Ustawienia zakresu i okresu pobierania danych
- F2 Ustawienia czasu lokalnego
- F3 Ustawienia formatu zapisywanego pliku oraz ostrzeżeń
- F4 Ustawienia języka

ד

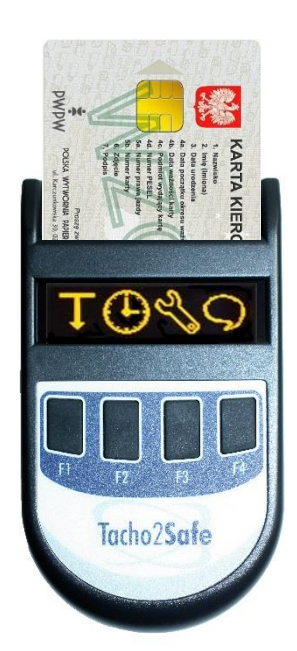

F1 – Ustawienia zakresu i okresu pobierania danych z tachografu

Aby wybrać, które dane maja zostać pobrane z tachografu oraz z jakiego okresu, naciskamy klawisz F1:

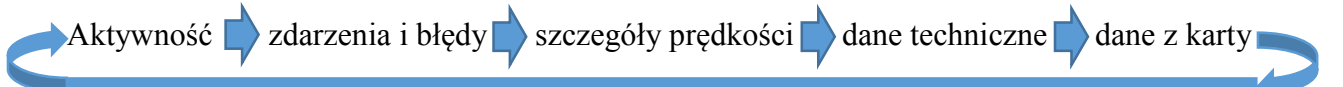

Wyboru dokonujemy strzałkami – w lewo F2 – w prawo F3. Klawisz F1 zaznacza lub odznacza zestaw danych do pobrania. Akceptacja wyboru dokonuje się klawiszem F4 ( v ) przechodząc do wyboru okresu:

Wybieramy okres z jakiego będą pobierane dane:

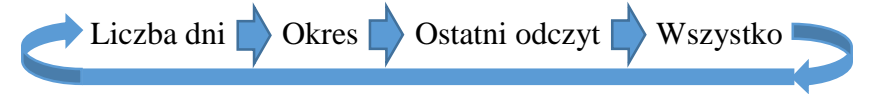

- **Liczba dni** wybieramy z jakiej liczby dni wstecz zostaną pobrane dane
- **Okres** wybieramy okres, podając datę początkową i końcową z jakiego będą pobrane dane
- **Ostatni odczyt** dane zostaną pobrane od daty ostatniego odczytu
- **Wszystko** zostaną pobrane dane z maksymalnego okresu

Wyboru dokonujemy strzałkami – w lewo F2 – w prawo F3. Akceptacja wyboru - klawisz F4

W dowolnym momencie możemy sprawdzić jak ustawiony jest Tacho2Safe, w tym celu należy włożyć kartę tak jak w opisie powyżej i po pojawieniu się ekranu wyboru należy

nacisnąć i przytrzymać klawisz F1 . Na wyświetlaczu będą przewijane informacje o wybranym zakresie i okresie odczytu danych.

## ⊕

## F2 – Ustawienie daty i czasu

Ustawianie daty i czasu w Tacho2Safe – naciskamy klawisz F2.

Strzałka w prawo - klawisz F1 – zmienia pole edycji daty i godziny, klawisz F2 '-' zmniejsza wartość, klawisz F3 '-' zwiększa wartość. Akceptacji ustawionej godziny następuje klawiszem F4.

F3 – Ustawienie formatu zapisu pliku i ostrzeżeń

**Format pliku** – Tacho2Safe oferuję możliwość zapisu pliku w dowolnym formacie. Predefiniowane formaty można ustawić wybierając na ekranie głównym klawisz F3. Wybór formatu "własny" ustawia zapis pliku w formacie - ESM. Wybór formatu "polski" ustawia zapis pliku w formacie – DDD.

**Ostrzeżenie odczytu** – Akceptując tą opcje, Tacho2Safe przypomina o zbliżającym się terminie poboru danych z pojazdu lub karty (5 dni przed terminem – 28 dni dla karty i 90 dni dla pojazdu)

**Ostrzeżenie karty** – Akceptując tą opcje , Tacho2Safe przypomina o upływającym terminie ważności karty kierowcy ( na 90 dni przed terminem ważności )

**Dźwięki** – Akceptując tą opcje, Tacho2Safe włącza sygnał dźwiękowy przy naciskaniu klawiszy

Wyboru dokonujemy strzałkami – w lewo F2 – w prawo F3. Klawisz F1 włącza lub wyłącza wybrana funkcję. Akceptacja wyboru - klawisz F4.

### F4 – Ustawienie języka

Tacho2safe można obsługiwać w kilku językach. Aby wybrać żądany język należy nacisnąć klawisz F4 na ekranie głównym a następnie za pomocą strzałek (F2 – F3) wybrać właściwy język i zaakceptować wybór klawiszem F4.

**Dostępne języki**: polski, niemiecki, bułgarski, duński, hiszpański, fiński, francuski, węgierski, chorwacki, holenderski, portugalski, rumuński, serbski, szwedzki, słowacki, turecki, bośniacki,

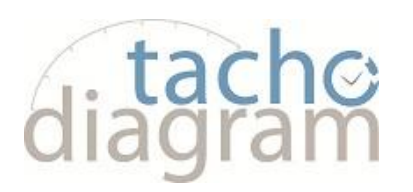

# **Pobieranie danych z karty kierowcy**

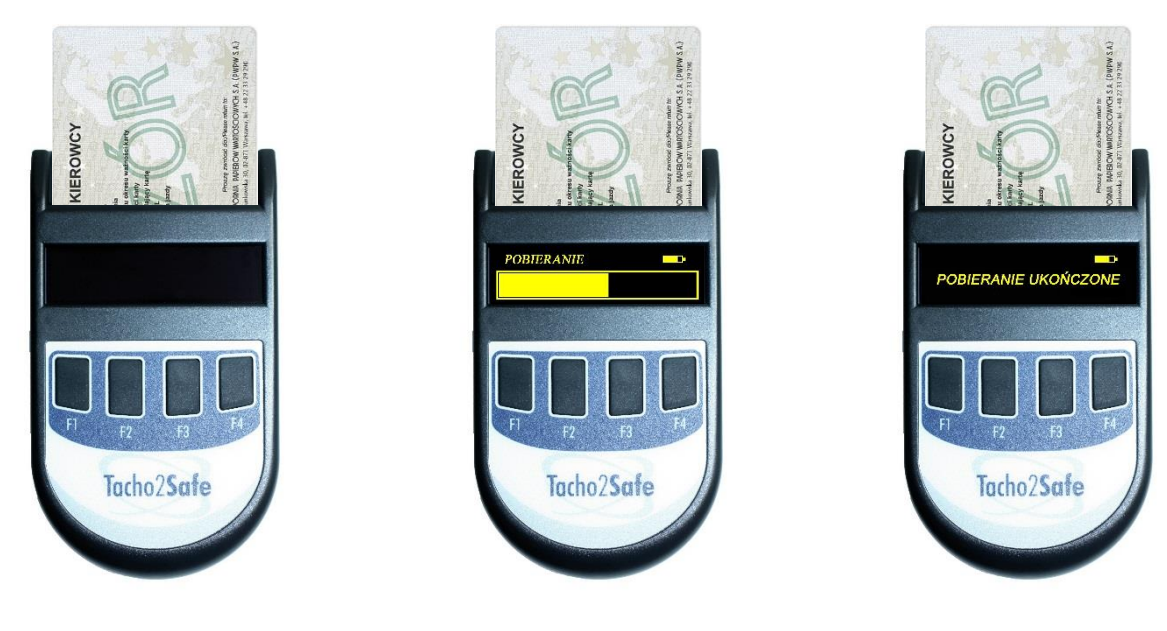

Wkładamy kartę do czytnika odczekujemy około 20sekund wyjmujemy kartę

# **Pobieranie danych z tachografu**

Tachograf Siemens

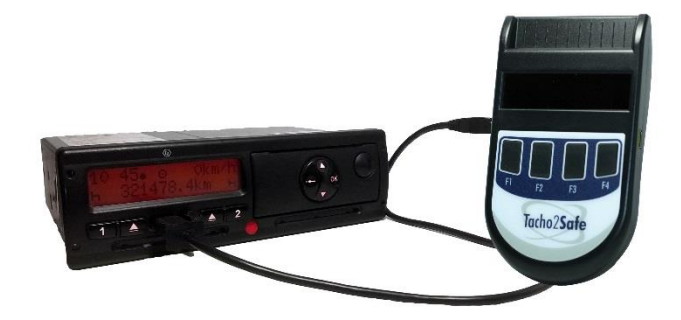

**Tachograf Stoneridge**

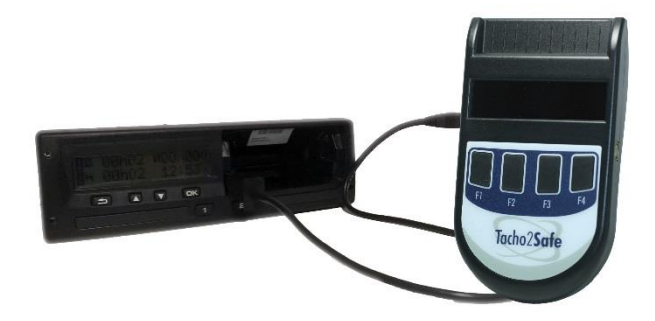

Aby pobrać dane z tachografu należy włożyć kartę przedsiębiorstwa do tachografu, poczekać aż się zaloguje a następnie podłączamy Tacho2Safe do tachografu.

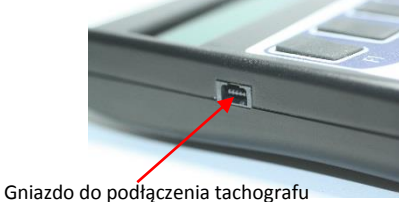

Symbol  $\Box$  wyświetlany na wyświetlaczu tachografu oznacza, pracę w trybie firmowym.

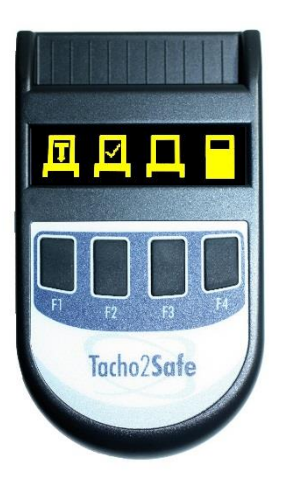

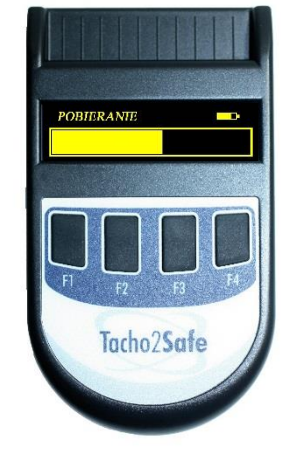

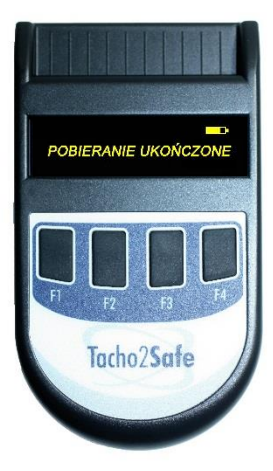

### **Sposób pobierania danych**:

- F1-wg wcześniejszych ustawień
- F2-wybór danych przed pobraniem
- F3-pobranie całej pamięci tachografu
- F4-pobieranie z karty kierowcy (jeśli jest zalogowana w tachografie)

Tachograf rozpocznie pobieranie danych informując o jego przebiegu paskiem postępu. Poczekaj na zakończenie pobierania i odłącz urządzenie Tacho2safe od tachografu.

Pobieranie może trwać nawet ponad 1 godzinę.

## **Instalacja oprogramowania do konfiguracji Tacho2Safe**

Podłącz urządzenie Tacho2Safe do komputera za pomocą dołączonego przewodu USBminiUSB.

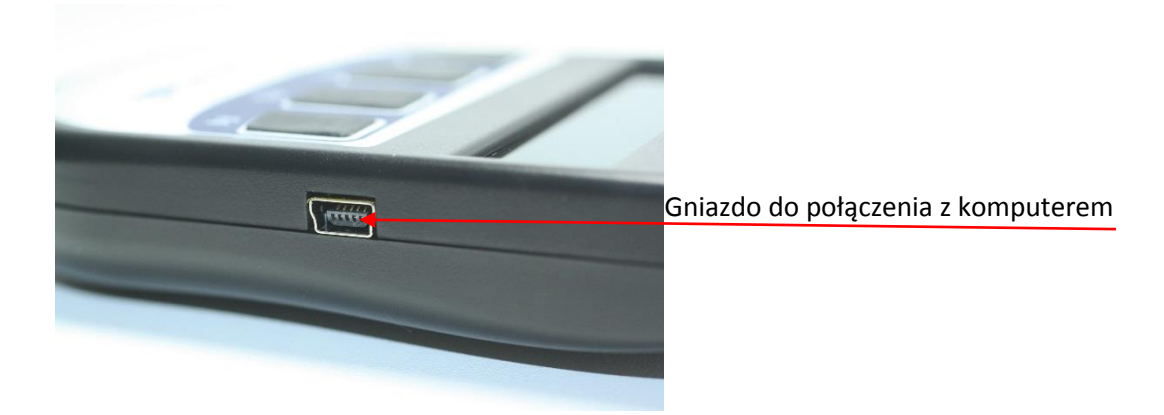

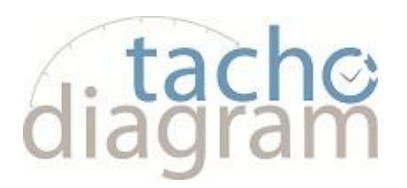

Tacho2Safe wyświetli się jako pamięć masowa. Klikamy i otwieramy zawartość.

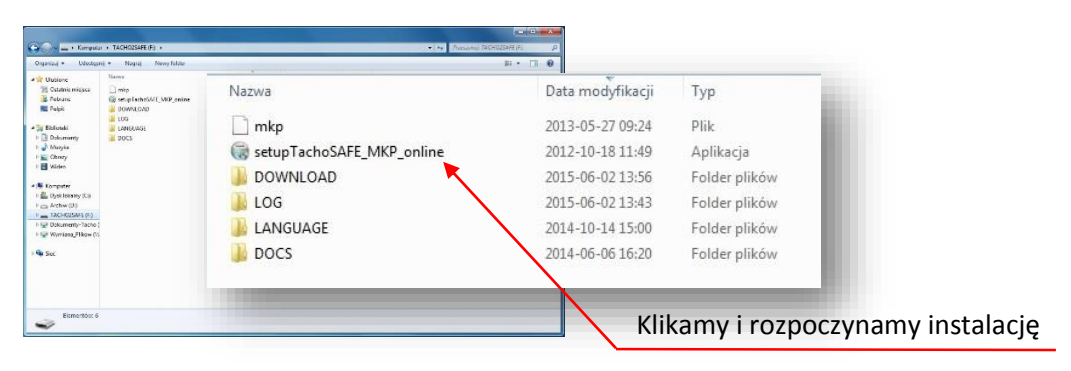

Podczas instalacji postępujemy zgodnie z wyświetlanymi komunikatami na ekranie.

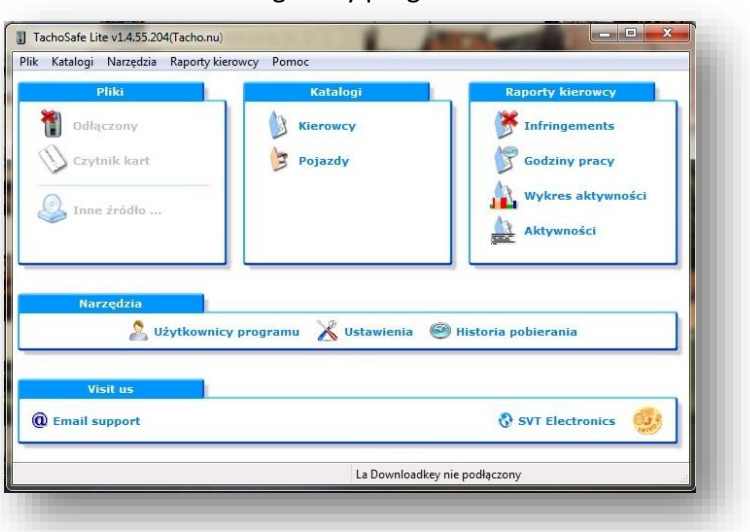

Ekran główny programu

Ekran konfiguracji Tacho2safe

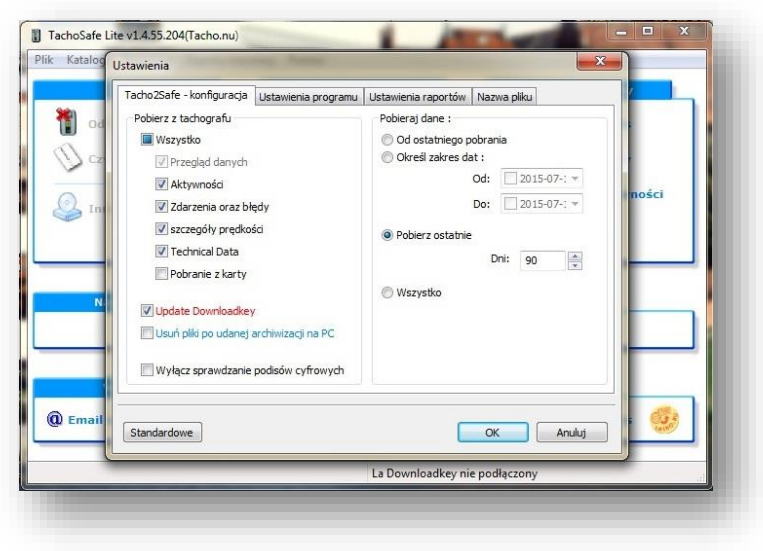